## Simple Crab Landing Report

## **Go to: <http://elandingst.alaska.gov/elandings/Login>**

Enter the following user ID and password:

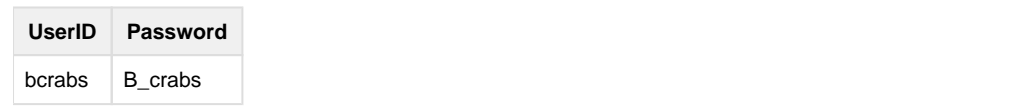

## From the Reports Menu page, click on the Crab Landing Report button

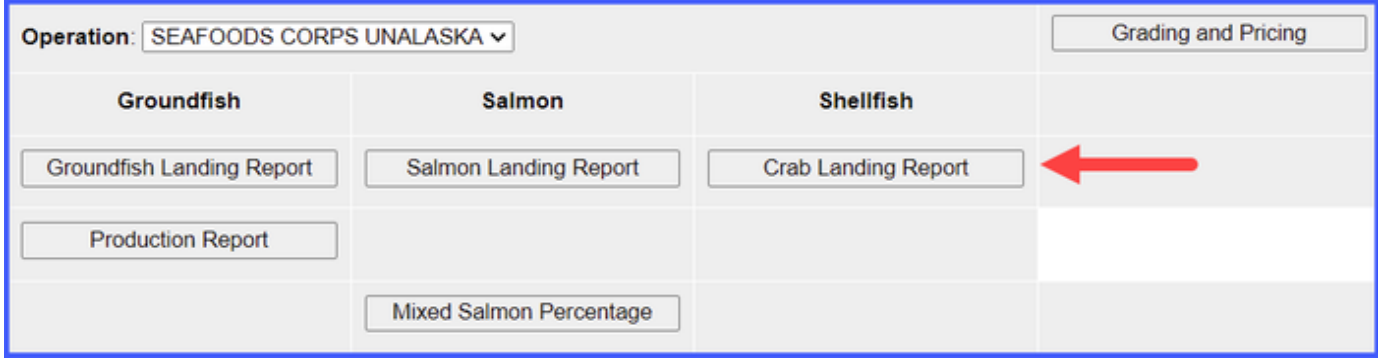

Enter the following vessel information:

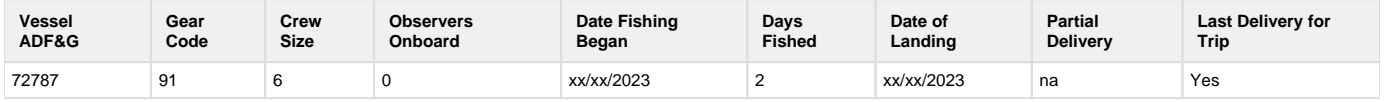

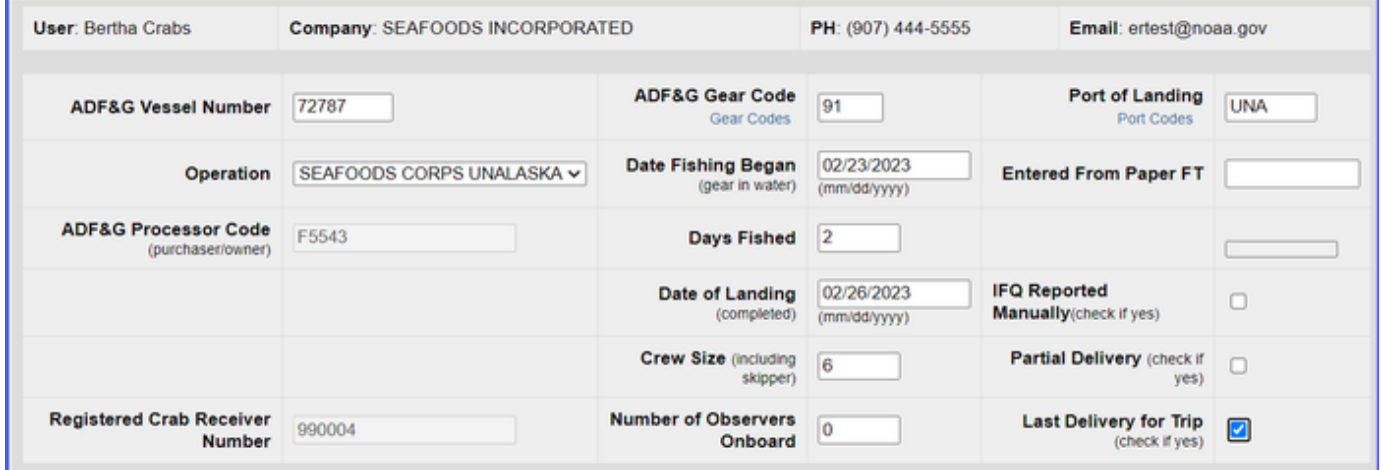

Enter the following permit information:

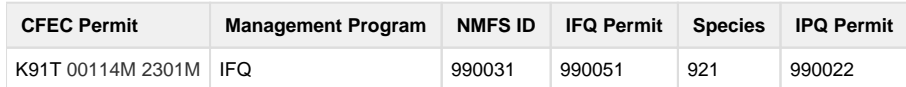

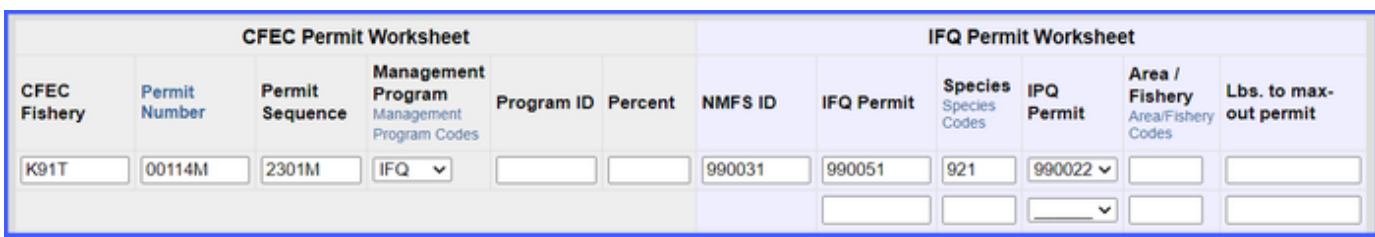

- Enter the stat areas as shown below but break up the percentages as you like.
	- Make sure they add up to 100% and enter your own number of pot lifts and then click on the **Save** button.

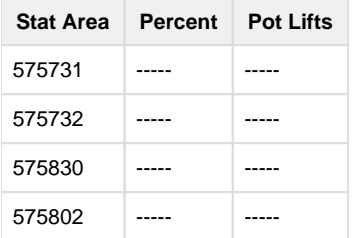

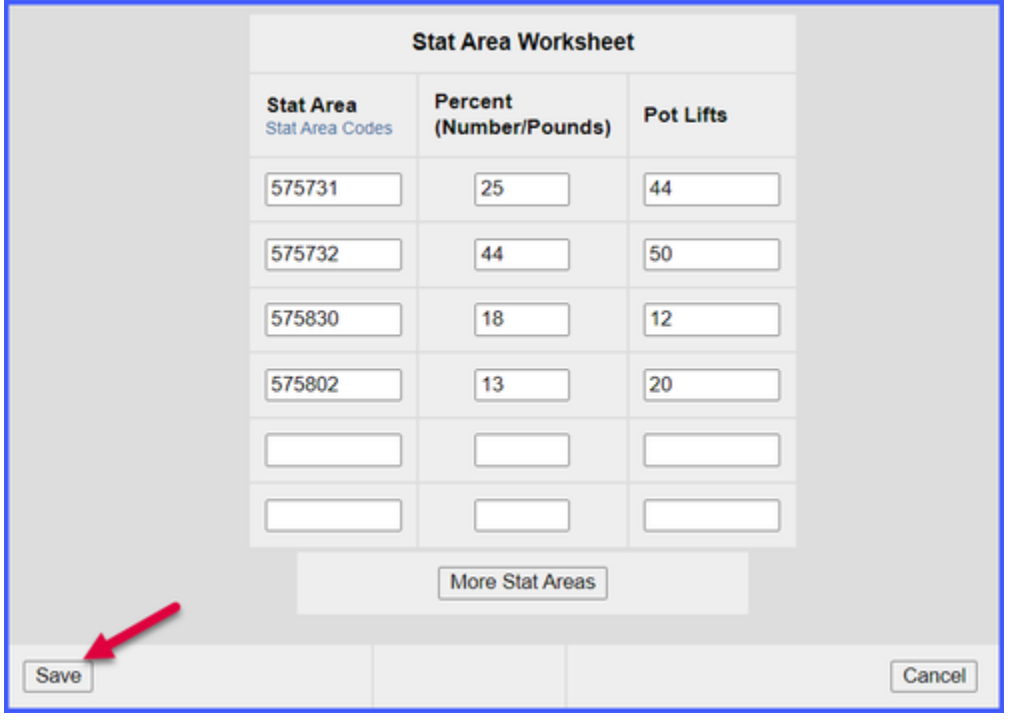

Next, you will be taken to the **Crab Report Display** page where you will need to find and click on the **Add/Edit Itemized Catch** button

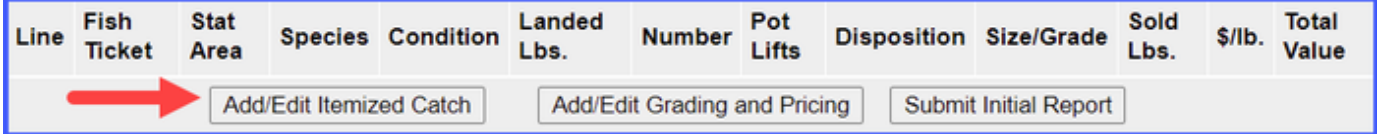

993px993pxYou do not need to select the fish ticket or enter Stat Areas or Pot Lifts for lines 1-3 since you used the stat area worksheet. Enter the catch information below and then click on the **Save** button

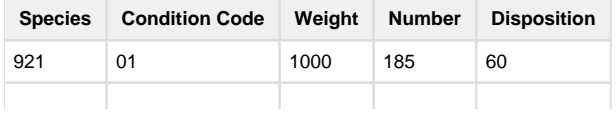

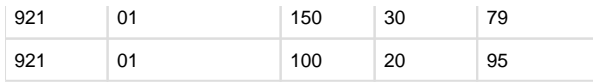

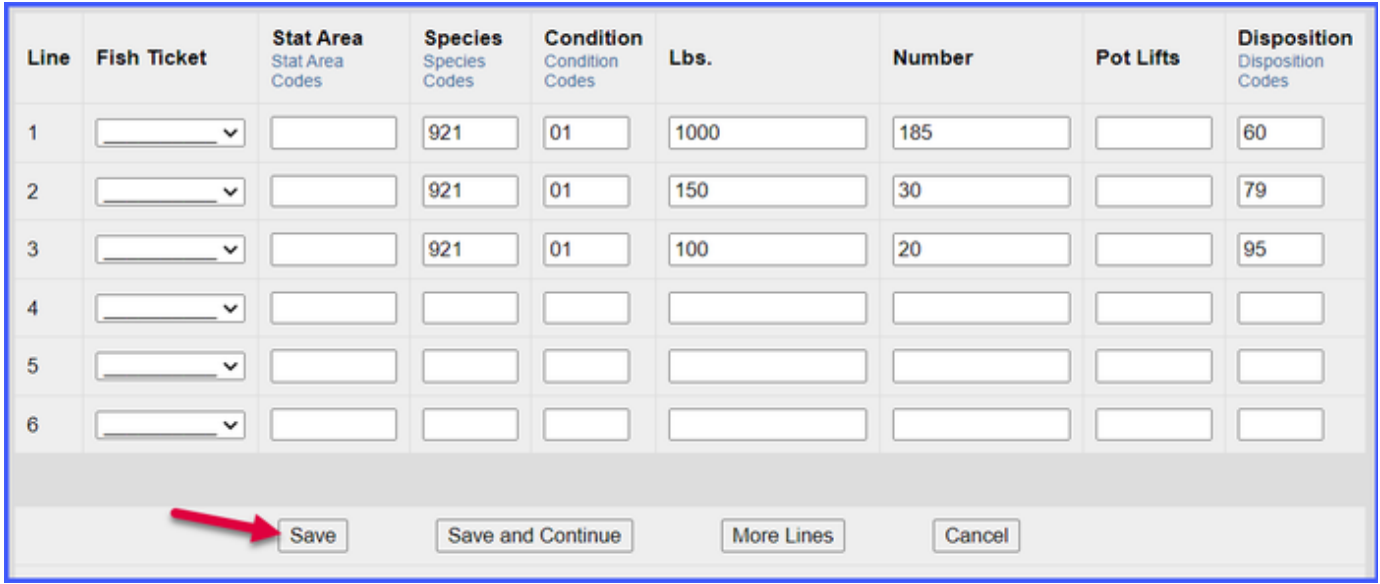

You will be taken back to the Crab Report Display screen.

Click on the **Allocate Permits** button to assign the fish ticket to the catch items.

| <b>CFEC Permit Worksheet</b> |                     |                              |                              |                                        |
|------------------------------|---------------------|------------------------------|------------------------------|----------------------------------------|
| Fish<br><b>Ticket</b>        | <b>CFEC Permit</b>  | Permit<br>Holder             | <b>Management</b><br>Program | <b>Management</b><br><b>Program ID</b> |
| E <sub>23</sub><br>000164    | K91T00114M<br>2301M | <b>KRUSTY</b><br><b>KRAB</b> | <b>IFQ</b>                   |                                        |
| Allocate Permits             |                     |                              |                              |                                        |

Locate and click on the **Add/Edit Grading and Pricing** button

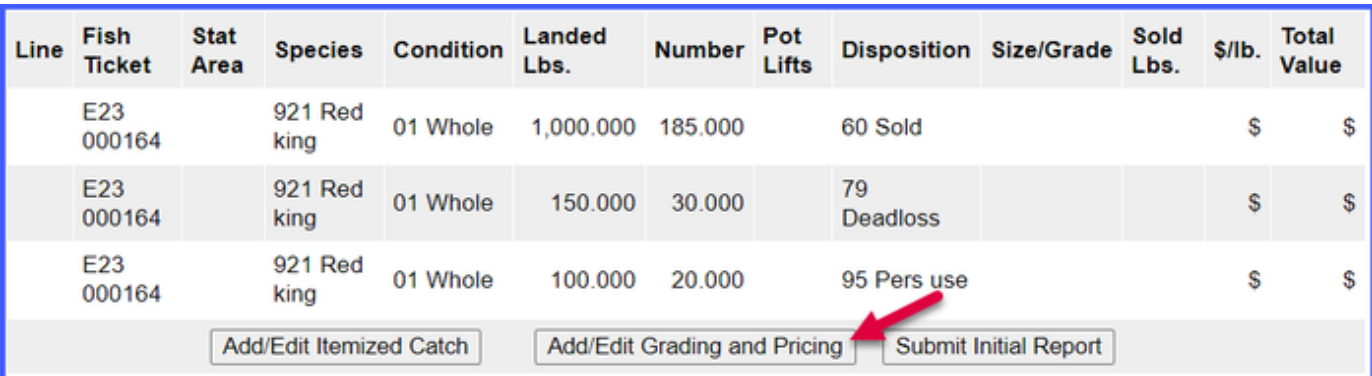

Enter grading and pricing values for 1,000 lbs of crab and click on the **Save** button.

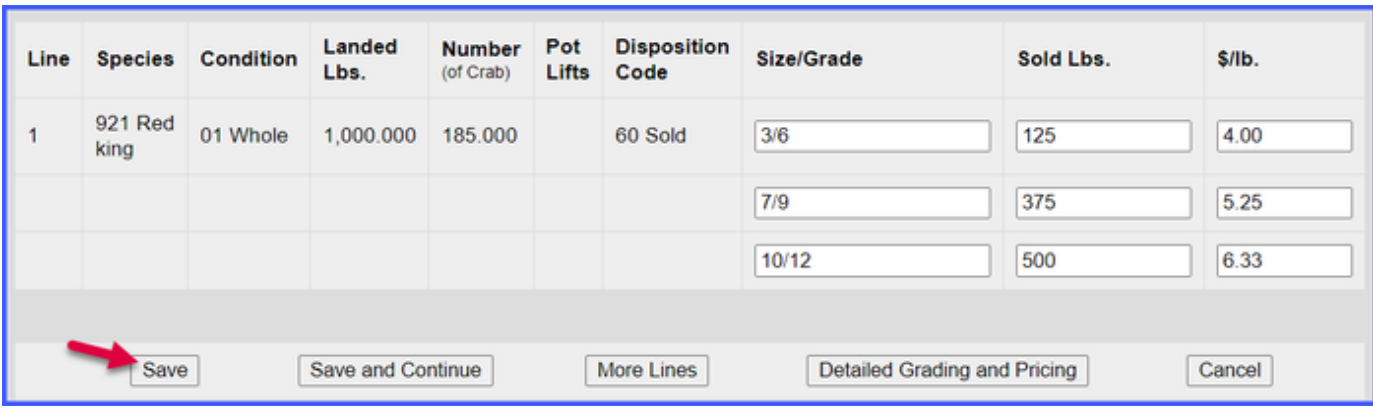

You'll be returned to the Crab Report Display screen where you'll need to click on the **Submit Initial Report** button.

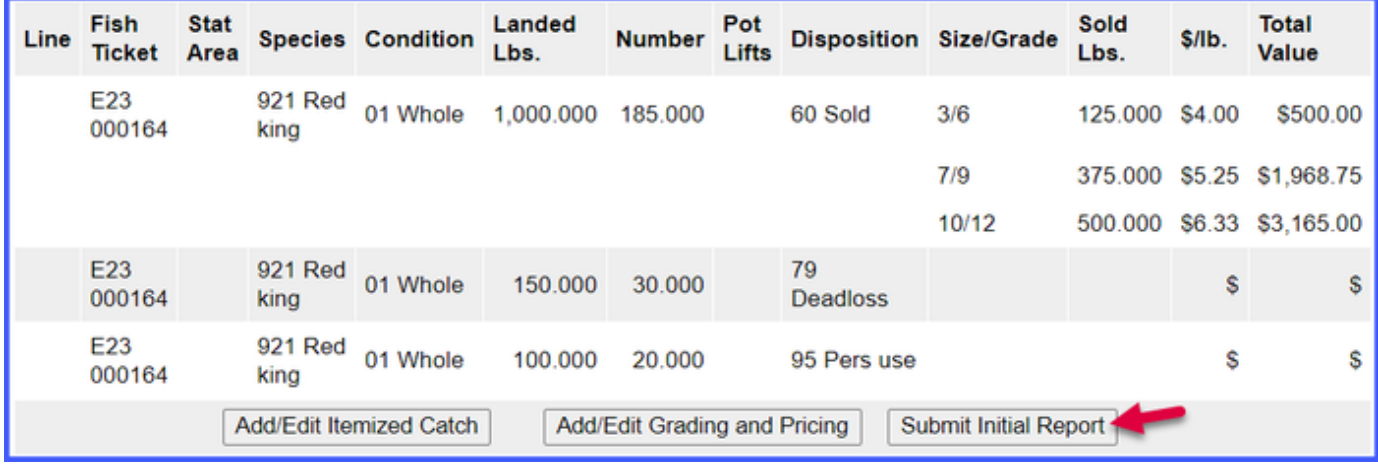

The next step is to generate your IFQ report. Scroll to the bottom of the report page and click on the **Generate IFQ Reports** button

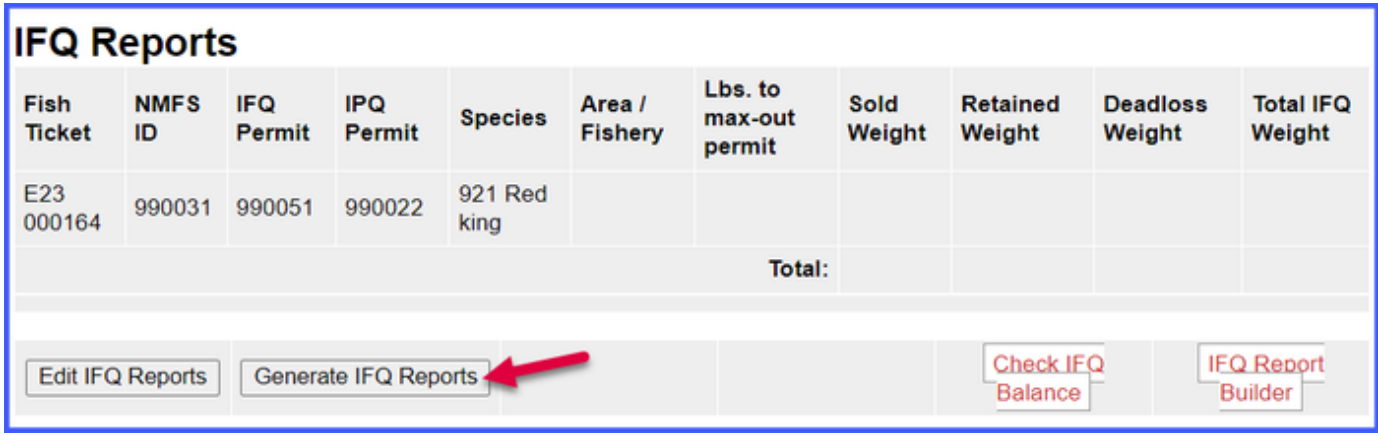

Once you've verified that your pounds and allocations are correct, click on the **Submit IFQ Reports** button.

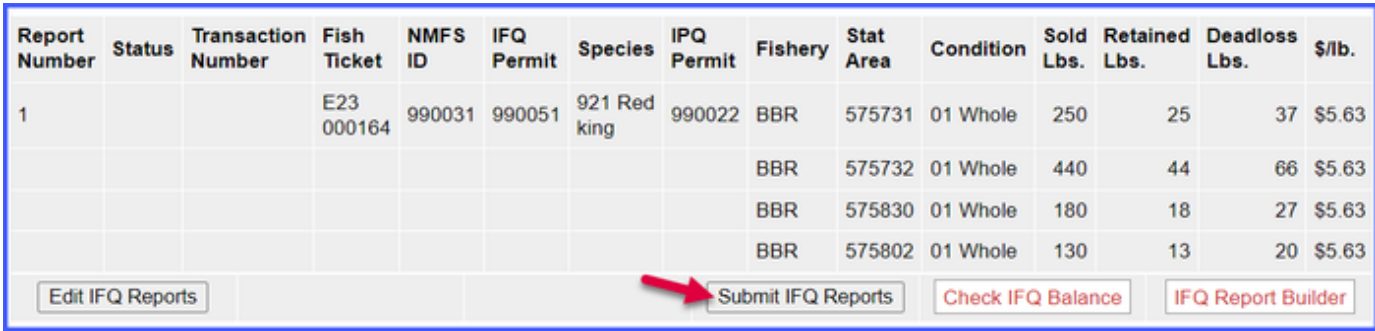

NOTE: In the Training environment, IFQ submissions always redline.

Locate and click on the **Submit Final Report** button.

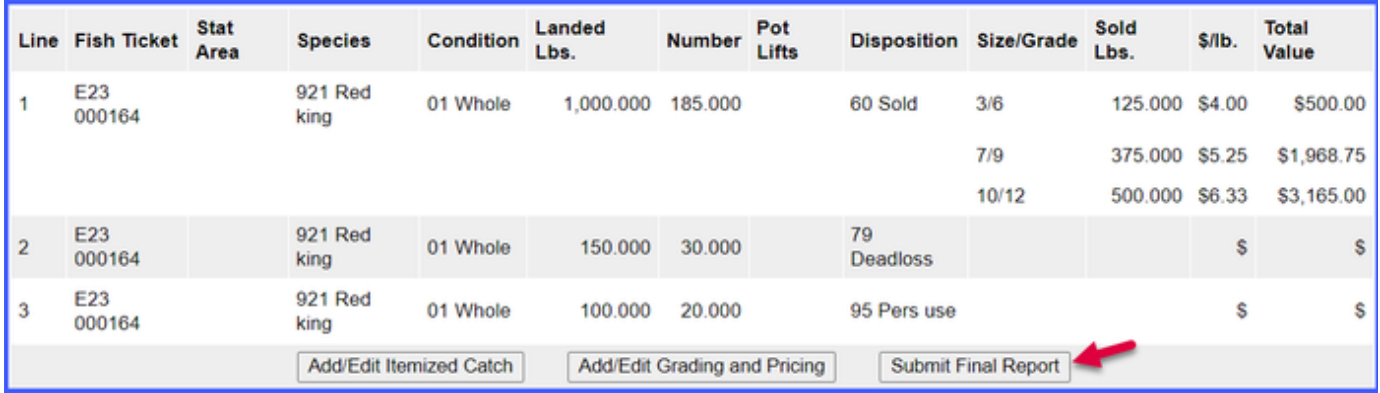

You're almost done submitting your Crab IFQ Landing Report! Two more steps to go.

1. You will need to click on the **View Receipts to Print button** for your landing receipt

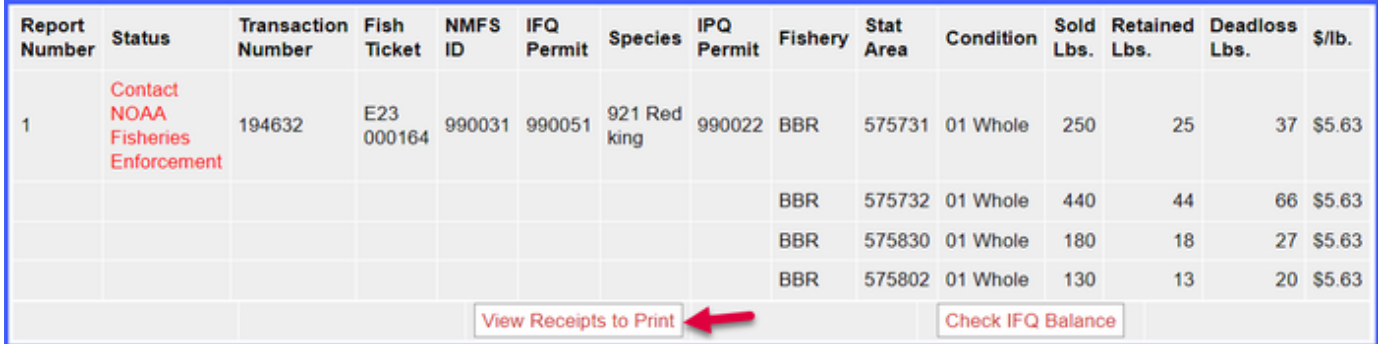

2. Locate and click on the fish ticket in blue text

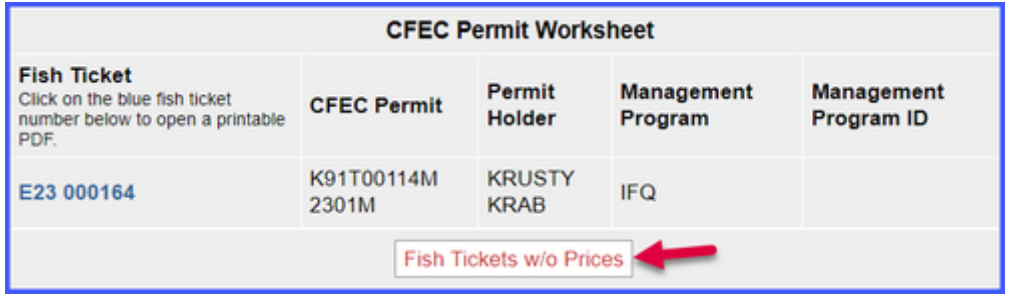

You have successfully submitted a crab IFQ landing report.